## **WORDPRESS** 操作手册

─作業繳交

平台登入

## 找到平台首頁的登入鈕。

輸入帳號、密碼然後登入。

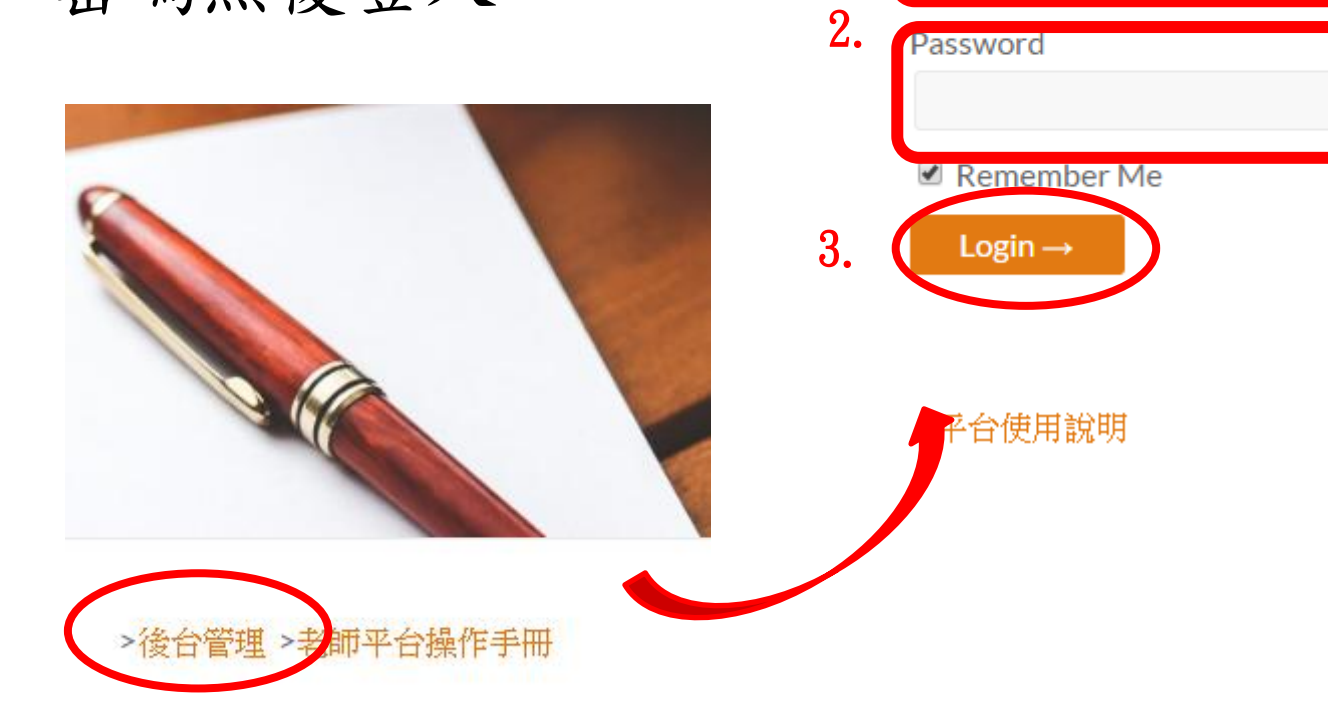

1.

登入

**Username** Password **2**

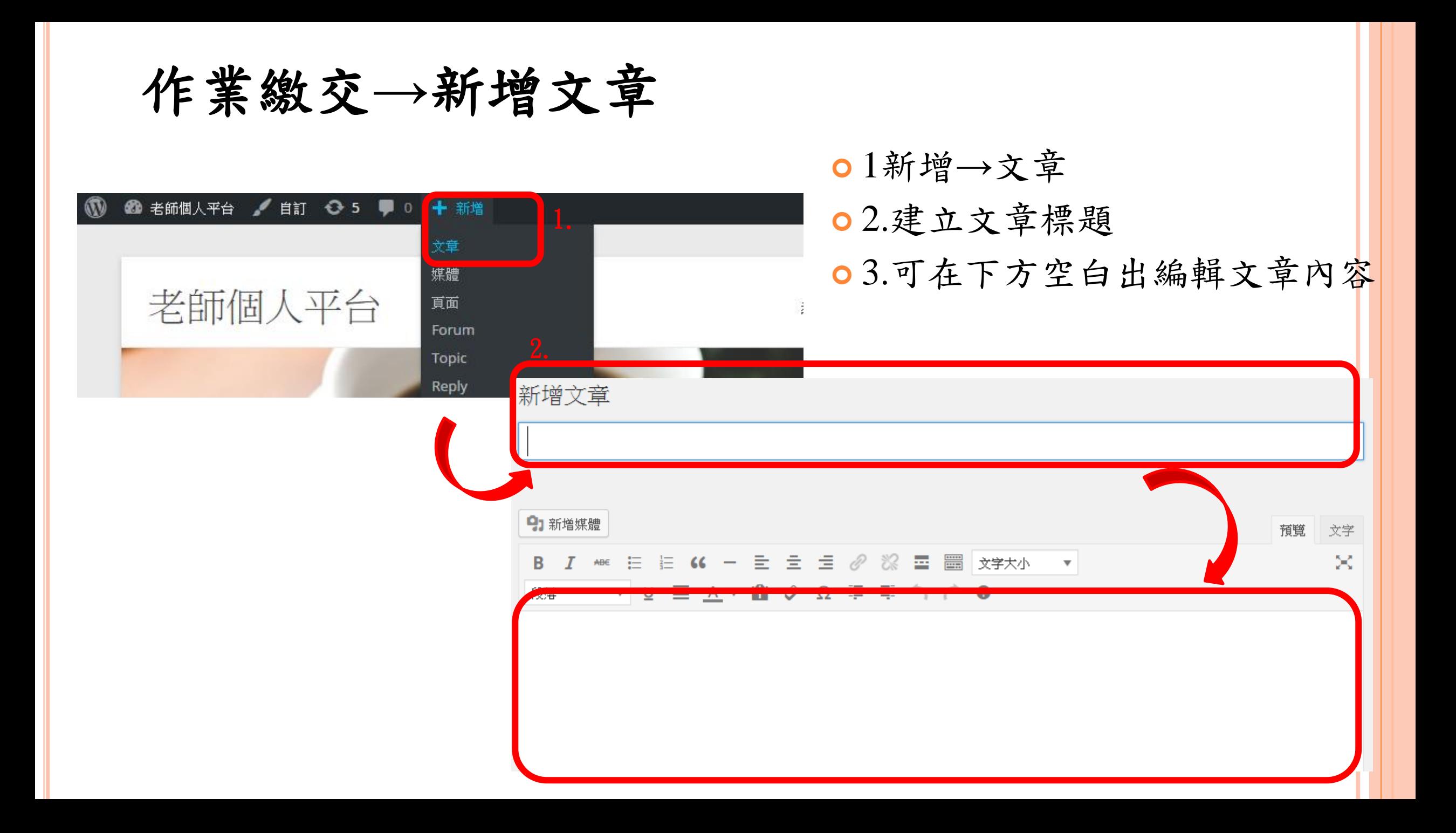

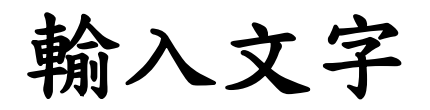

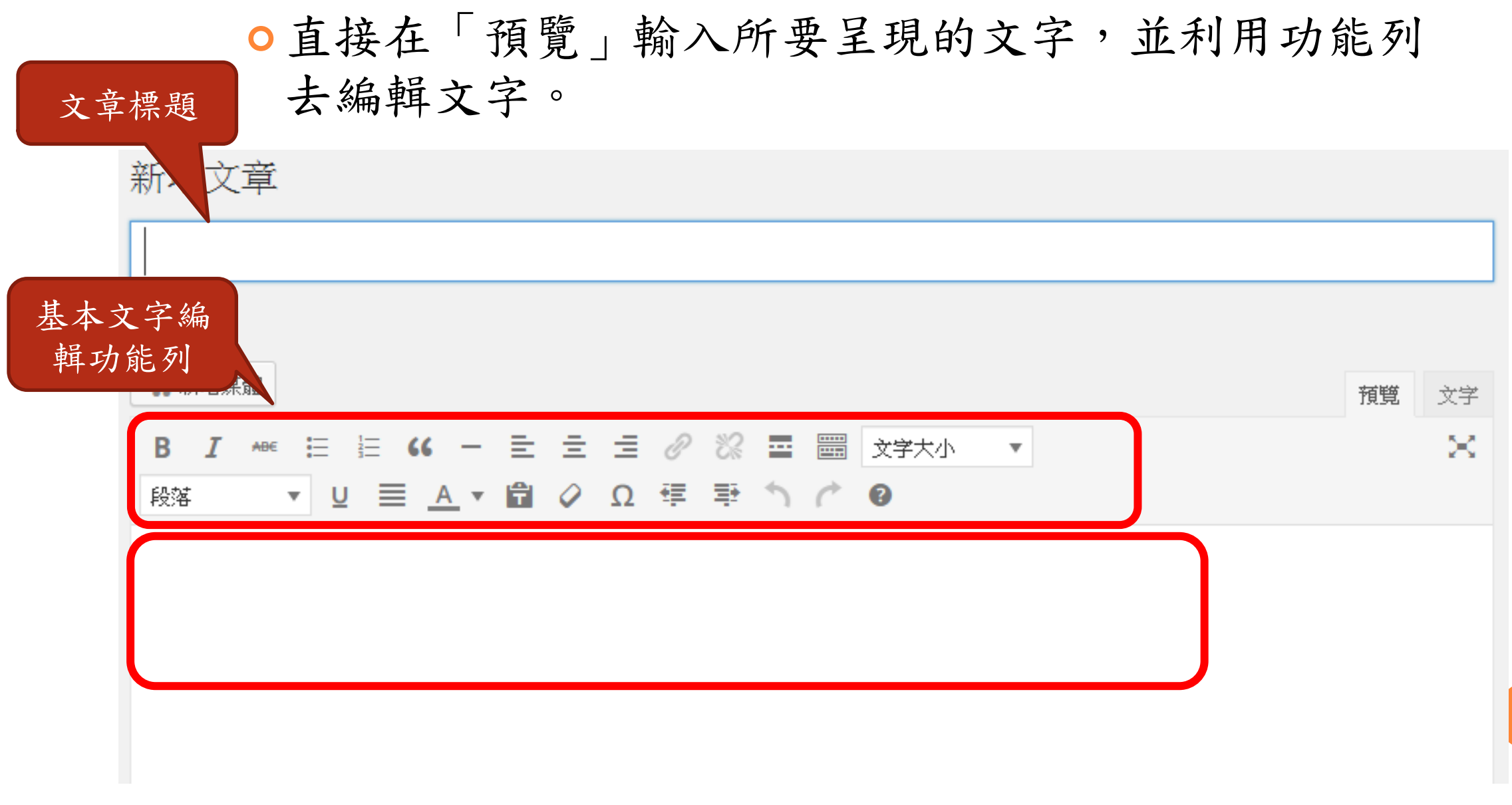

**4**

作業編輯完後

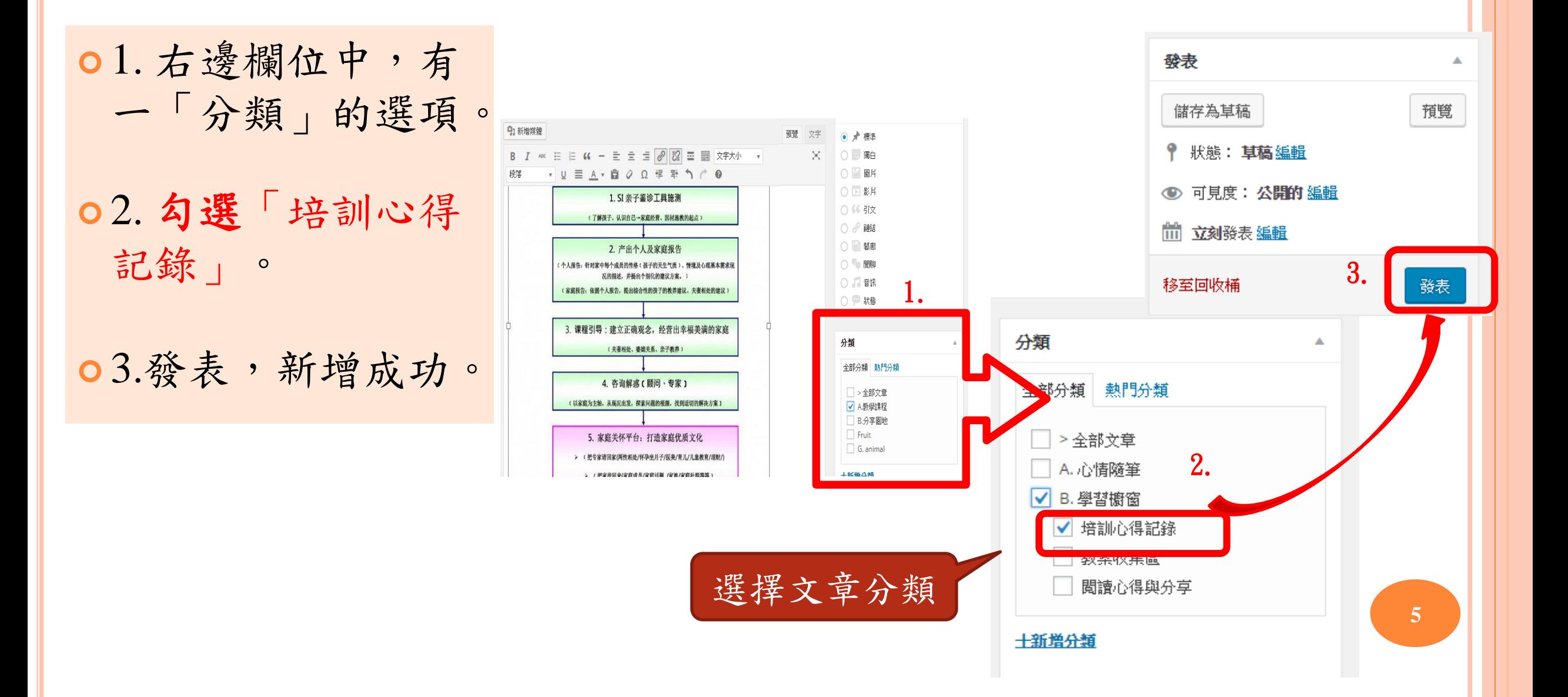

## 插入文件**(**如**WORD**、**PPT**、**EXCEL**、**PDF**等**)**

- 若要插入文件(如Word、PPT、Excel等),請 先轉檔為**PDF**檔
- ○『新增媒體』→『插入媒體』→『媒體庫』→『選擇上 傳檔案』 → 『插入到文章』

## ○插入後,即顯示所插入文件的檔案名稱,如下圖

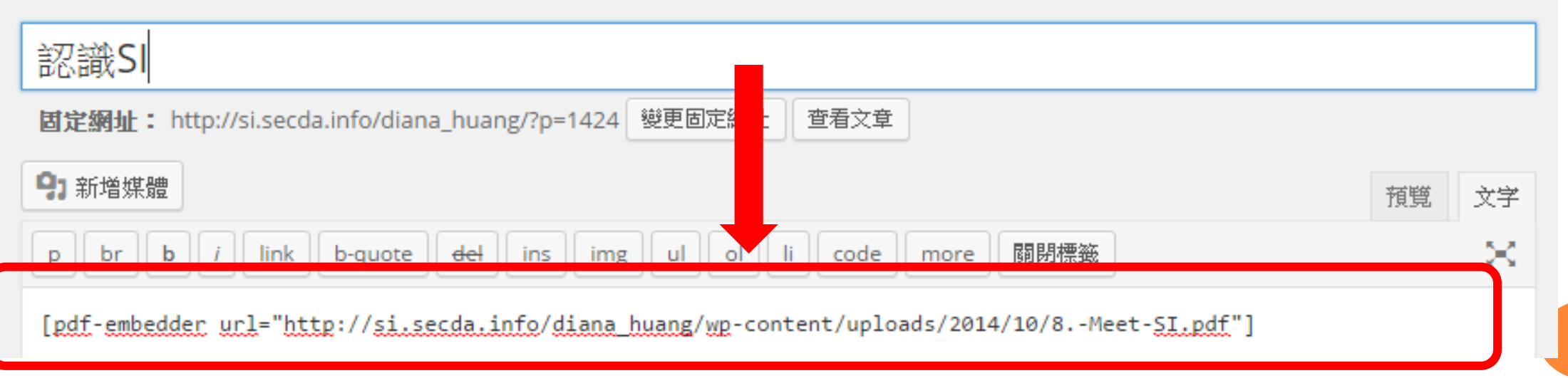

**6**

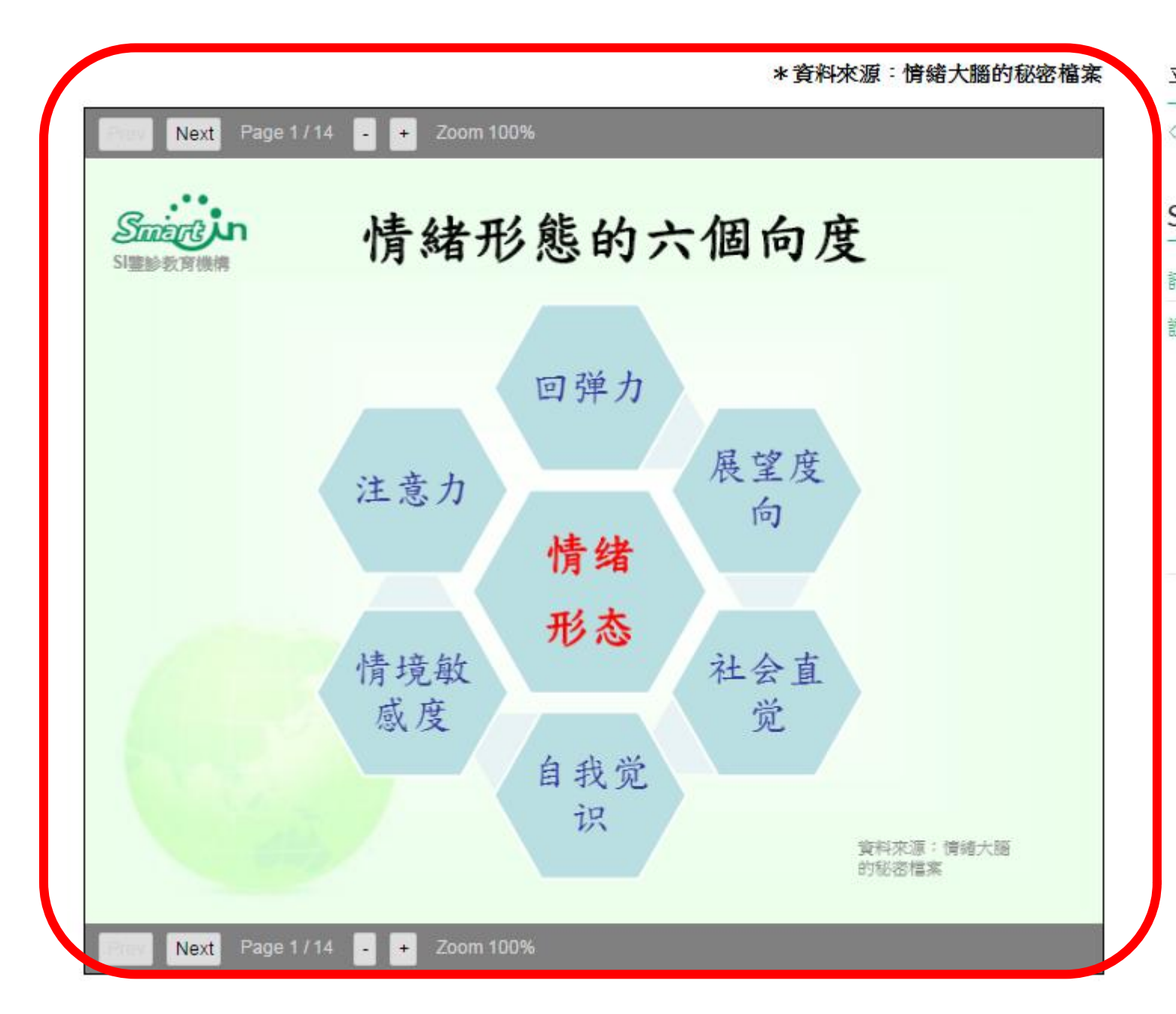

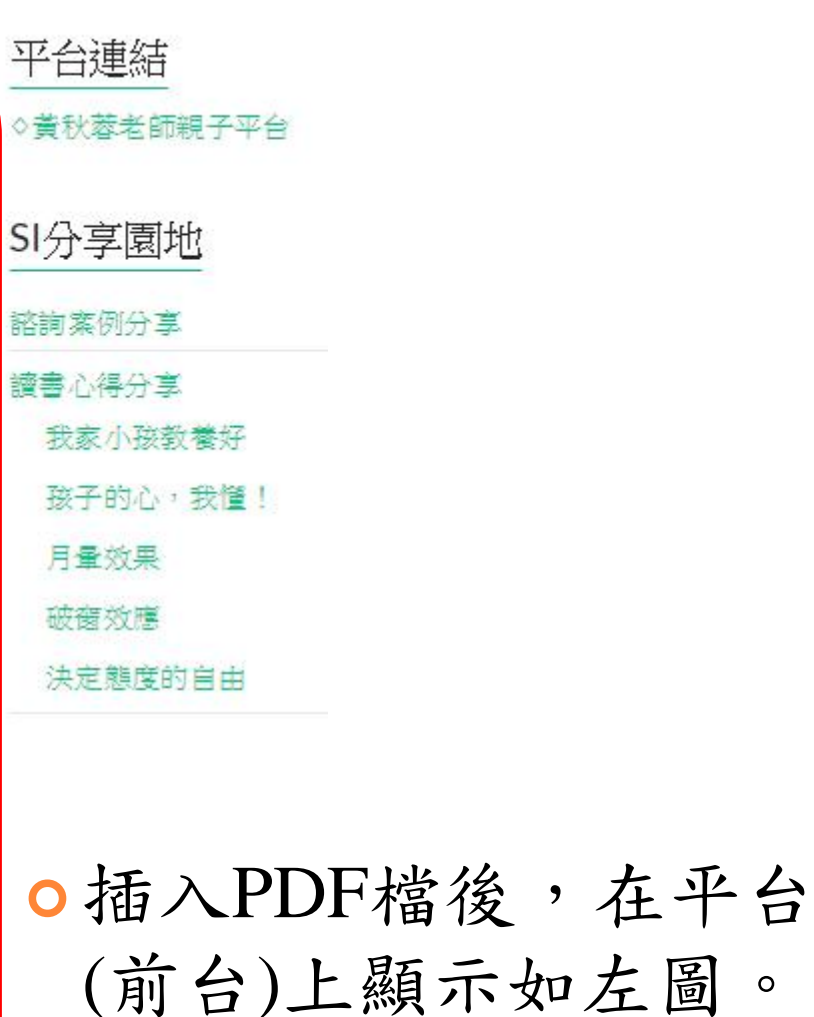

**7**